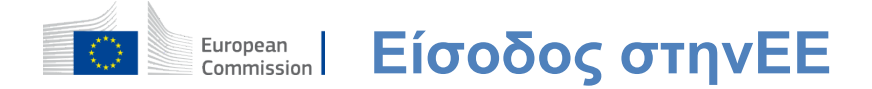

## **Πώς να πιστοποιηθείτε με EU Login**

Το EU Login είναι η πύλη εισόδου για να συνδεθείτε σε διάφορες υπηρεσίες της Ευρωπαϊκής Επιτροπής ή/και σε άλλα συστήματα. Το EU Login επαληθεύει την ταυτότητά σας και επιτρέπει την ανάκτηση των προσωπικών σας ρυθμίσεων, του ιστορικού και των δικαιωμάτων πρόσβασης με ασφαλή τρόπο. Μπορείτε να υπογράψετε χρησιμοποιώντας λογαριασμούς κοινωνικής δικτύωσης ή το

Λογαριασμός σύνδεσης ΕΕ.

#### **Σύνδεση με τη χρήση μέσων κοινωνικής δικτύωσης χωρίς λογαριασμό σύνδεσης ΕΕ**

Η συμμετοχή στα μέσα κοινωνικής δικτύωσης είναι διαθέσιμη μόνο για περιορισμένο αριθμό υπηρεσιών. Δεν απαιτεί τη δημιουργία λογαριασμού σύνδεσης ΕΕ.

> Όταν η είσοδος στα μέσα κοινωνικής δικτύωσης είναι διαθέσιμη, οι διάφορες επιλογές εμφανίζονται στην κύρια **σελίδα Είσοδος ΕΕ.**Στο παράδειγμα αριστερά, επιτρέπεταιη υπογραφή μέσω Facebook, Twitter και Google.

Μετά την επιλογή των μέσων κοινωνικής δικτύωσης που θέλετε να χρησιμοποιήσετε, θα σταλεί στην αντίστοιχη ιστοσελίδα όπου θα επαληθεύσετε ως συνήθως. Ορισμένα μέσα κοινωνικής δικτύωσης μπορεί να ζητήσουν τη συγκατάθεσή σας για την αποστολή δεδομένων στην EU Login. Συλλέγονται τα ακόλουθα στοιχεία: όνομα, επώνυμο και διεύθυνση ηλεκτρονικού ταχυδρομείου. Μόλις εξακριβωθείτε, θα μεταφερθείτε πίσω στην υπηρεσία της Ευρωπαϊκής Επιτροπής που ζητήσατε να χρησιμοποιήσετε.

## **Δημιουργία λογαριασμού σύνδεσης ΕΕ**

Μπορείτε να δημιουργήσετε έναν **λογαριασμό σύνδεσης ΕΕ** χρησιμοποιώντας τη σελίδα αυτοεγγραφής.

Παρακαλείστε να σημειώσετε ότι τα ενεργά μέλη του προσωπικού της ΕΕ δεν χρειάζεται να δημιουργήσουν λογαριασμό.

> Μεταβείτε στη σελίδα https: //webgate.ec.europa.eu/cas/login [καικ](https://webgate.ec.europa.eu/cas/login)άντε κλικ στο σύνδεσμο "Δημιουργήστε**ένα λογαριασμό" στο**σύνδεσμο Κύρια σελίδα εισόδου ΕΕ.

Δεν υπάρχει λόγος να συμπληρώσετε το πεδίο «Χρησιμοποιήστε τη διεύθυνση e-mail σας».

Συμπληρώστε την παρεχόμενη φόρμα με τα προσωπικά σας στοιχεία:

- Μικρό όνομα **Το μικρό σας όνομα δεν μπορεί να είναι άδειο και μπορεί να περιέχει γράμματα σε οποιοδήποτεαλφάβητο.**
- **Επώνυμο —**Το επώνυμό σας**δεν μπορεί να είναι άδειο και μπορεί να περιέχει γράμματα σε οποιοδήποτεαλφάβητο.**
- **E-mail Μια** διεύθυνσηηλεκτρονικού ταχυδρομείου στην οποία έχετε πρόσβαση;
- **Επιβεβαιώστε e-mail Πληκτρολογήστε**  ξανά τη διεύθυνση e-mail σας για να βεβαιωθείτε ότι είναι σωστή?
- **Γλώσσα e-mail Η** γλώσσα που χρησιμοποιείται όταν το EU Login σας στέλνει e-mail ανεξάρτητα από το γλώσσα που χρησιμοποιείται στη διασύνδεση. Εγγυάται ότι είστε σε θέση να κατανοήσετε αυτά τα e-mail ακόμα και αν ενεργοποιήθηκαν λανθασμένα. Το EU Login σας αποστέλλει μόνο e-mail για την επικύρωση της ταυτότητάς σας ή για την ενημέρωση σας σχετικά με γεγονότα ασφαλείας που επηρεάζουν το λογαριασμό σας.
- **Εισάγετε τον κωδικό** —Με την εισαγωγή του γράμματος και των αριθμών στην εικόνα, αποδεικνύει ότι είστε ένα ανθρώπινο ον που νομίμως δημιουργεί ένα λογαριασμό. Εάν ο κώδικας είναι πολύ δύσκολο να διαβαστεί, κάντε κλικ στο κουμπί με δύο βέλη για να δημιουργήσετε ένα νέο?
- Ελέγξτε τη **δήλωση απορρήτου κάνοντας κλικ** στο σύνδεσμο και πατήστε το πλαίσιο για να αποδεχτείτε τους όρους.
	- Κάντε κλικ στο **«Δημιουργήστε έναν λογαριασμό» για να** προχωρήσετε.

Εάν το έντυπο συμπληρωθεί σωστά, αποστέλλεται ένα e-mail στη διεύθυνση που παρουσιάσατε, προκειμένου να εξακριβωθεί ότι έχετε πρόσβαση σε αυτό.

Μετά από μερικά δευτερόλεπτα, θα πρέπει να λάβετε **ένα e-mail στο γραμματοκιβώτιό σας.** Εάν δεν μπορείτε να βρείτε το e-mail, ελέγξτε το φάκελο spam ή σκουπίδια.

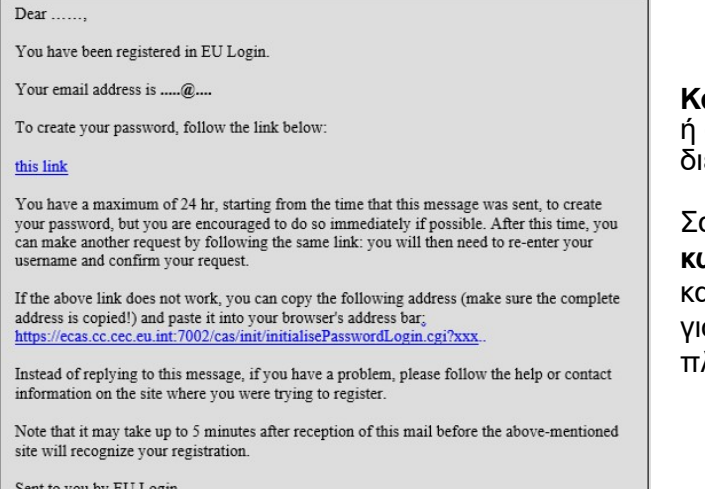

**Κάντε κλικ στο σύνδεσμο στο** e-mail ή αντιγραφή/επικόλληση στη γραμμή διευθύνσεων του browser σας.

Σας προσκαλούμε να **επιλέξετε έναν κωδικό πρόσβασης** και για να το επιβεβαιώσω για να σιγουρευτούμε ότι δεν το πληκτρολόγησες λάθος.

Sent to you by EU Login

Το πεδίο ηλεκτρονικού ταχυδρομείου είναι προγεμισμένο και δεν μπορεί να αλλάξει.

Θα πρέπει να περιέχει τη διεύθυνση ηλεκτρονικού ταχυδρομείου που παρουσιάσατε προηγουμένως.

#### **Πληκτρολογήστε τον κωδικό** που θέλετε να χρησιμοποιήσετε στο πεδίο "Νέος**κωδικός πρόσβασης».**

Πρέπει να περιέχει τουλάχιστον 10 χαρακτήρες και συνδυασμό:

- Κεφαλαίαγράμματα,
- Κεφαλαίαγράμματα,
- Οι αριθμοί και οι αριθμοί
- —Ειδικοίχαρακτήρες.

Επιλέξτε έναν κωδικό πρόσβασης όσο μπορείτε για να κάνετε τον λογαριασμό σας πιο ασφαλή, αλλά να έχετε κατά νου ότι θα πρέπει να τον θυμάστε.

**Πληκτρολογήστε ξανά τον κωδικό σας** στο «Επιβεβαίωση νέου κωδικού πρόσβασης» και κάντε κλικ στο «Υποβολή».

Τώρα έχετε επικυρωθεί και μπορείτε να προχωρήσετε στην υπηρεσία που θέλετε να χρησιμοποιήσετε. Κάντε κλικ στο «Προχωρήστε»**για**να το κάνετε.

# **Συνδεθείτε με λογαριασμό σύνδεσης ΕΕ**

Μόλις δημιουργηθεί ο λογαριασμός σύνδεσης της ΕΕ, μπορείτε να τον χρησιμοποιήσετε για να αποκτήσετε πρόσβαση σε πλήθος υπηρεσιών. Κατά την πρόσβαση σε αυτές τις υπηρεσίες, η οθόνη σύνδεσης ΕΕ θα εμφανίζεται όταν απαιτείται ταυτοποίηση.

#### **Εισάγετε τη διεύθυνση ηλεκτρονικού ταχυδρομείου**

που δώσατε κατά τη δημιουργία του λογαριασμού σύνδεσης ΕΕ στο πεδίο «Χρησιμοποιήστε τη διεύθυνση e-mail σας» και κάντε κλικ στο «Επόμενο».

Η διεύθυνση ηλεκτρονικού ταχυδρομείου σας θα θυμόμαστε αυτόματα, έτσι ώστε να μπορείτε να παραλείψετε αυτό το βήμα την επόμενη φορά που χρησιμοποιείτε το ίδιο πρόγραμμα περιήγησης στον ίδιο υπολογιστή.

## **Επιλέξτε τη μέθοδο επαλήθευσης σας**

Το EU Login υποστηρίζει μια ποικιλία μεθόδων επαλήθευσης. Η χρήση ενός κωδικού είναι η απλούστερη. Άλλες μέθοδοι επαλήθευσης περιλαμβάνουν τη χρήση πρόσθετων συσκευών που μπορούν να παρέχουν περισσότερη ασφάλεια. Αυτά χρησιμοποιούνται κυρίως από το προσωπικό των θεσμικών οργάνων της ΕΕ όταν εργάζονται εξ αποστάσεως.

Διάφορες μέθοδοι επαλήθευσης απαιτούν τη χρήση της εφαρμογής EU Login Mobile App. Το EU Login Mobile App είναι μια εφαρμογή που μπορείτε να εγκαταστήσετε στην κινητή συσκευή σας από το Google Play Store (Android), το App Store (iOS) ή το Windows Store (Windows Phone).Πρέπει πρώτα να αρχειοθετήσετε την αίτηση. Η χρήση του EU Login Mobile App σε συνδυασμό με τον κωδικό πρόσβασης παρέχει πρόσθετη ασφάλεια.

Παρακαλείστε να σημειώσετε ότι ορισμένες μέθοδοι επαλήθευσης ενδέχεται να μην είναι διαθέσιμες κατά την πρόσβαση σε ορισμένες συγκεκριμένες υπηρεσίες.

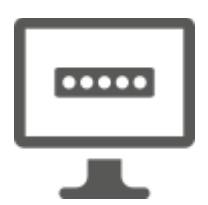

**Κωδικός πρόσβασης** —Μπορείτε απλά να χρησιμοποιήσετε έναν κωδικό πρόσβασης, ο οποίος στις περισσότερες περιπτώσεις θεωρείται επαρκής. Ωστόσο, ορισμένες υπηρεσίες μπορεί να απαιτούν ισχυρότερη επαλήθευση, οπότε αυτή η επιλογή δεν θα είναι διαθέσιμη.

**EU Login Mobile App κωδικός PIN** — Εάν η κινητή συσκευή όπου εγκαθίσταται η EU Login Mobile App έχει σύνδεση στο διαδίκτυο, τότε μπορείτε να χρησιμοποιήσετε τη μέθοδο επαλήθευσης «EU Login Mobile App PIN Code».Θα πρέπει να εισάγετε έναν κωδικό PIN 4 ψηφίων στο EU Login Mobile App προκειμένου να συνδεθείτε στην EU Login Login Mobile App. Αυτός είναι ο κωδικός PIN που έχετε επιλέξει κατά την εγγραφή της κινητής συσκευής σας στην EU Login.

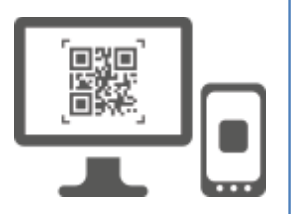

**EU Login Mobile App QR κωδικός – Εάν** η κινητή συσκευή όπου εγκαθίσταται η EU Login Mobile App δεν έχει σύνδεση στο διαδίκτυο, τότε μπορείτε να χρησιμοποιήσετε τη μέθοδο επαλήθευσης «EU Login Mobile App QR Code».Θα χρειαστεί να σαρώσετε έναν κωδικό QR χρησιμοποιώντας την εφαρμογή EU Login Mobile για να αποκτήσετε έναν κωδικό πρόσβασης μιας φοράς, τον οποίο στη συνέχεια εισάγετε ενώ συνδέεστε από τον υπολογιστή σας.

**Στην ταυτοποίηση κινητής τηλεφωνίας** — Εάν **πλοηγείστε στην ίδια κινητή συσκευή με εκείνη στην οποία εγκαθίσταται η εφαρμογή EU Login Mobile, τότε μπορείτε να χρησιμοποιήσετε τη μέθοδο επαλήθευσης «On Mobile».Θα πρέπεινα εισάγετε έναν κωδικό PIN 4 ψηφίων στο EU Login Mobile App που ενεργοποιείται ομαλά για να συνδεθείτε στην EU Login Login. Αυτός είναι ο κωδικός PIN που έχετε επιλέξει κατά την εγγραφή της κινητής συσκευής σας στην EU Login.**

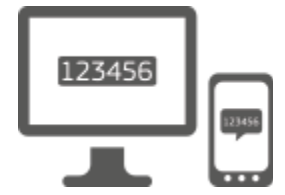

**Κινητό τηλέφωνο + SMS** —Το κινητό σας σας επιτρέπει να συνδεθείτε στην EU Login με τη λήψη SMS, εάν ο αριθμός σας είναι εγγεγραμμένος στο λογαριασμό σύνδεσης ΕΕ.Σε ορισμένες χώρες, μπορεί να μην λάβετε το SMS και θα πρέπει μάλλον να χρησιμοποιήσετε μια άλλη μέθοδο επαλήθευσης.

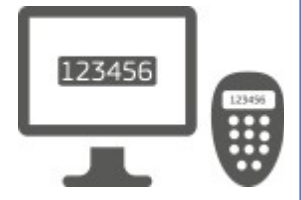

**Token** —Ένα κουπόνι είναι μια μικρή συσκευή που μοιάζει με αριθμομηχανή και δημιουργεί κωδικούς πρόσβασης μιας φοράς συγχρονισμένους με τους διακομιστές της Ευρωπαϊκής Επιτροπής.

Τα σημεία μπορούν να αποκτηθούν μόνο από το προσωπικό της Ευρωπαϊκής Επιτροπής.

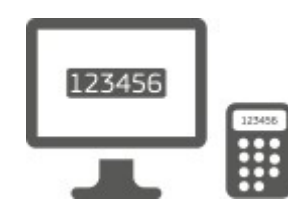

**Token CRAM – Η** συμβολική CRAM (Challenge Response Authentication Method) είναι ένα ειδικό είδος συμβολαίου που έχει τη δυνατότητα να υπογράφει συναλλαγές, όπως μάρκες που χρησιμοποιούνται για την ηλεκτρονική τράπεζα. Μπορούν να τα προμηθευτούν μόνο οι χρήστες από συγκεκριμένες υπηρεσίες της Κοινότητας.

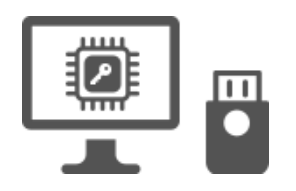

**Κλειδιάασφαλείας (SK) και αξιόπιστες πλατφόρμες (TP) – Ένα κλειδί ασφαλείας** είναιμια μικρή φυσικήσυσκευή που μοιάζει με ένα USB αντίχειρα, και λειτουργεί εκτός από τον κωδικό πρόσβασής σας.

Η τεχνολογία της αξιόπιστης ενότητας πλατφόρμας (TPM) έχει σχεδιαστεί για να παρέχει υπηρεσίες βασισμένες στο υλικό, σχετικές με την ασφάλεια.

# **Σύνδεση με λογαριασμό σύνδεσης ΕΕ χρησιμοποιώντας κωδικό πρόσβασης**

**Επιλέξτε**το «Κωδικός» ως μέθοδο**επαλήθευσης, εισάγετε τον κωδικό πρόσβασής σας στο πεδίο «Password» και κάντε κλικ στο «Εγγραφείτε» για να προχωρήσετεστην υπηρεσία πουζητήσατε να χρησιμοποιήσετε.** 

## **Συνδεθείτε με λογαριασμό EU Login χρησιμοποιώντας τον κωδικό PIN της EU Login Mobile App**

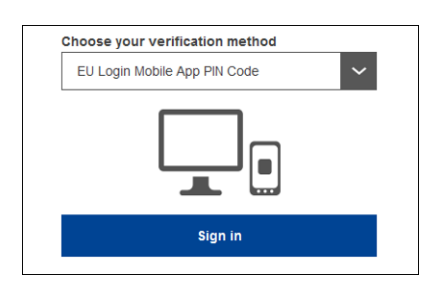

**Επιλέξτε τον κωδικό «EU Login Mobile App PIN Code» ως μέθοδο** επαλήθευσης, πληκτρολογήστε τον κωδικό **πρόσβασης σας στο πεδίο «Password»** και κάντε κλικ στο «Sign in».

Εάν έχετε περισσότερες από μία συσκευές με ένα αρχικό EU Login Mobile App, σας ζητείται να επιλέξετε αυτή που θα θέλατε να χρησιμοποιήσετε. Αυτή η αριστερή οθόνη δεν εμφανίζεται αν έχετε μόνο μία συσκευή.

Κάντε κλικ στη **συσκευή χρησιμοποιώντας το** όνομα που δώσατε.

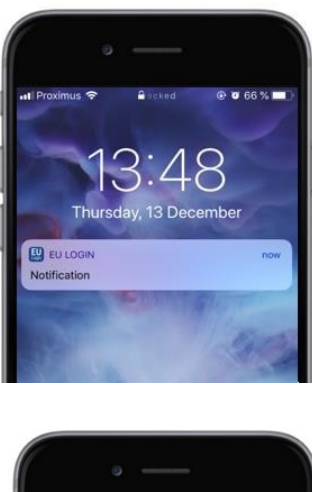

ΤοEU Login αποστέλλει **ειδοποίηση** στην κινητή συσκευή σας.

Πατώντας την ειδοποίηση ενεργοποιείται η έναρξη της εφαρμογής EU Login Mobile App.

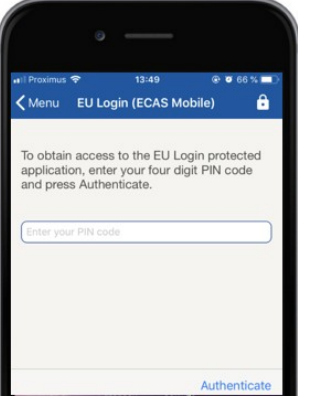

Η εφαρμογή EU Login Mobile σας καλεί να εισάγετε τον κωδικό PIN σας. **Εισάγετε τον κωδικό PIN σας και** πατήστε στο «Authenticate».

Αυτό ολοκληρώνει αυτόματα τη διαδικασία στον υπολογιστή σας που προχωρεί στην υπηρεσία που ζητήσατε να χρησιμοποιήσετε.

 Συνδεθείτε με λογαριασμό EU Login χρησιμοποιώντας τον κωδικό EU Login Mobile App QR

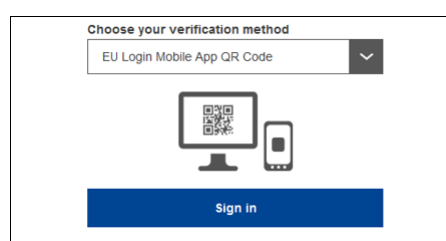

**Επιλέξτε «EU Login Mobile App QR Code» ως μέθοδο** επαλήθευσης.

**Εισάγετε τον κωδικό πρόσβασής σας** στο πεδίο «Κωδικός» και κάντε κλικ στο «Εγγραφείτε».

Ένας κωδικός QR εμφανίζεται στην οθόνη.

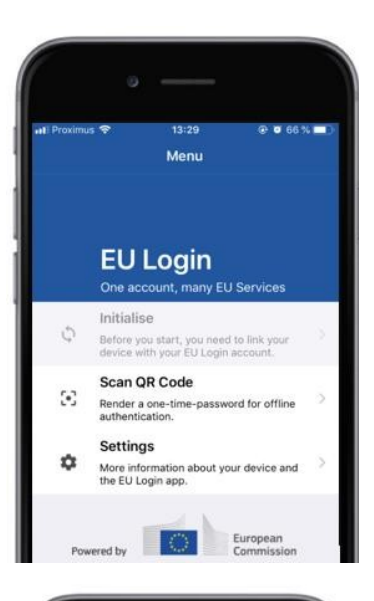

14:46

Scan QR code

QR code authentication

回票回

Please scan the QR code with your EU Lot

 $&$ Menu

 $0003%$ 

**Ξεκινήστε την εφαρμογή EU Login Mobile App σε** μια κινητή συσκευή, όπου έχει αρχοποιηθεί προηγουμένως.

Πατήστε στο "Scan **QR Code».**

Ο ανιχνευτής κώδικα QR ξεκινά από την κινητή συσκευή σας.

**Σημάδεψε την κάμερα** του κινητού σου στην οθόνη του υπολογιστή σου μέχρι να αναγνωριστεί ο κωδικός QR.

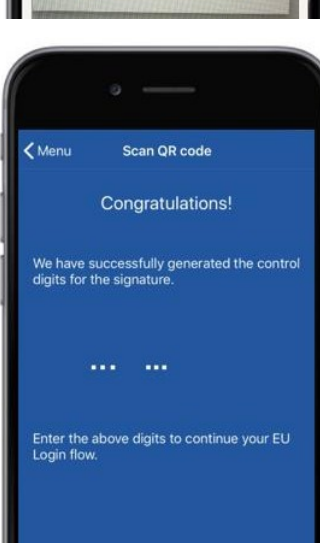

Το EU Login Mobile App εμφανίζει **έναν κωδικό πρόσβασης μιας φοράς** που αποτελείται από ψηφία και χαρακτήρες.

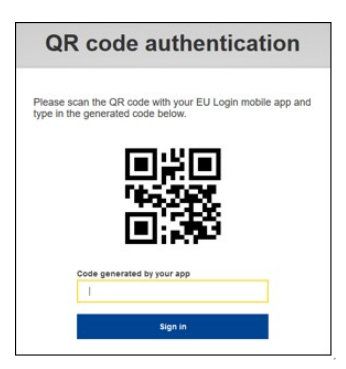

Πληκτρολογήστε τον **κωδικό πρόσβασης μιας φοράς στο** πεδίο «κωδικός που δημιουργείται από την εφαρμογή σας» και κάντε κλικ στο «Εγγραφείτε» **για να προχωρήσετε στην** υπηρεσία που ζητήσατε να χρησιμοποιήσετε.

### **Συνδεθείτε με έναν λογαριασμό σύνδεσης ΕΕ που χρησιμοποιεί On Mobile authentication**

Η μέθοδος επαλήθευσης «On Mobile» είναι διαθέσιμη μόνο κατά την περιήγηση σε κινητή συσκευή και θα πρέπει να χρησιμοποιείται μόνο εάν μια εφαρμογή EU Login Mobile έχει προηγουμένως εγκατασταθεί και μονογραφηθεί σε αυτή τη συσκευή.

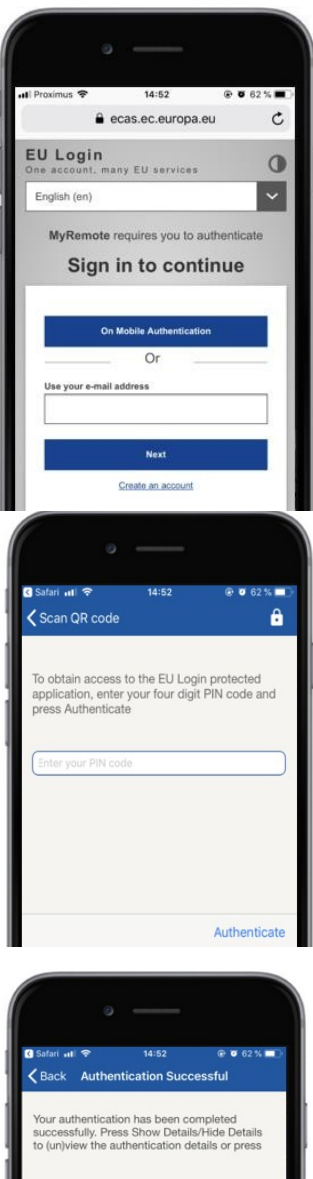

**Επιλέξτε «On Mobile Authentication» ως μέθοδο**  επαλήθευσης και πατήστε στο «Sign in».

Η εφαρμογή EU Login Mobile ανοίγει αυτόματα και σας προτρέπει να εισάγετε τον κωδικό PIN σας.

#### **Εισάγετε τον κωδικό PIN σας** και πατήστε στο «Authenticate».

Εάν η εφαρμογή είναι ενεργή (στα νέα στοιχεία) θα σας ανακατευθύνει αυτόματα στον επιλογέα του προγράμματος περιήγησης.

Εάν η εφαρμογή είναι στο παρασκήνιο, εμφανίζεται μια ειδοποίηση στη συσκευή σας. Παρακαλούμε να αποδεχθείτε αυτή την ειδοποίηση για να ανακατευθύνετε με επιτυχία.

Τώρα έχετε πιστοποιηθεί με επιτυχία. Κάντε κλικ στο "Προεπιλεγμένο**πρόγραμμα περιήγησης" για**να μεταφερθείτε στην εφαρμογή σας. (Αυτό το βήμα χρειάζεται μόνο για τους χρήστες του IOS)

#### **Σύνδεση με λογαριασμό σύνδεσης ΕΕ μέσω κινητού τηλεφώνου + SMS**

**Επιλέξτε το «Κινητό Τηλέφωνο + SMS» ως μέθοδο** επαλήθευσης.

**Εισάγετε τον κωδικό πρόσβασής σας** στο πεδίο «Κωδικός» και εισάγετε έναν αριθμό κινητού τηλεφώνου που έχει καταχωρηθεί προηγουμένως στο πεδίο «Κινητό τηλέφωνο», ξεκινώντας με ένα σύμβολο συν και με τον κωδικό χώρας. Μην περιλαμβάνετε κουκκίδες, παρένθεση ή παύλα.

Όταν κάνετε κλικ στο "Sign**in", αποστέλλεται**SMS στην κινητή συσκευή σας. Το SMS περιέχει έναν κωδικό πρόκλησης που αποτελείται από εννέα χαρακτήρες που διαχωρίζονται με hyphens (μείον το σήμα).

**Πληκτρολογήστε την πρόκληση που λάβατε** στα πεδία «SMS text challenge» και κάντε κλικ στο «Sign in» για **να προχωρήσετε στο** υπηρεσία που ζητήσατε να χρησιμοποιήσετε.

**Συνδεθείτε με λογαριασμό σύνδεσης ΕΕ χρησιμοποιώντας ένα κουπόνι**

#### **Επιλέξτε το «Token» ως μέθοδο**

επαλήθευσης. Εισάγετε τον κωδικό σας στο πεδίο**«Κωδικός».**

Πάρε το κουπόνι σου και κοίτα το γραμμωτό κώδικα στο πίσω μέρος του.**Πληκτρολογήστε όλα τα ψηφία**  γραμμένα πάνω του στο πεδίο «Token serial number» χωρίς τα hyphens.

Παρακαλείστε να σημειώσετε ότι μπορείτε εναλλακτικά να χρησιμοποιήσετε τη μορφή κληρονομιάς ξεκινώντας από ένα «T».

**Ενεργοποιήστε το σημειωματάριο σας και εισάγετε τον 5-ψήφιο κωδικό PIN.**Η ένδειξη εμφανίζει μια ακολουθία οκτώ ψηφίων.

**Πληκτρολογήστε το στο**πεδίο «Token Challenge code» και κάντε**κλικ στο «Sign in» γιανα προχωρήσετεστην υπηρεσία που ζητήσατε να χρησιμοποιήσετε.** 

#### **Συνδεθείτε με λογαριασμό σύνδεσης ΕΕ χρησιμοποιώντας ένα συμβολικό CRAM**

**Επιλέξτε το «Token CRAM» ως μέθοδο**  επαλήθευσης. Εισάγετε τον κωδικό σας στο πεδίο**«Κωδικός».**

Πάρε το κουπόνι σου και κοίτα το γραμμωτό κώδικα στο πίσω μέρος του.**Πληκτρολογήστε όλα τα ψηφία** που γράφονται παρακάτω στο πεδίο «Digipass serial number» χωρίς τα hyphens.

Κάντε κλικ στο «Υπογράψτε».

Ακολουθήστε προσεκτικά τις οδηγίες στην οθόνη και **εισάγετε την απάντηση Digipass στα** πεδία «Digipass response».

Κάντε κλικ στο "Sign**in" για**να προχωρήσετε στην υπηρεσία που ζητήσατε να χρησιμοποιήσετε.

## **Υπογραφή με λογαριασμό σύνδεσης ΕΕ με τη χρήση κλειδιού ασφαλείας ή πλατφόρμας εμπιστοσύνης**

**Επιλέξτε «Κλειδί ασφαλείας ή αξιόπιστη πλατφόρμα» ως μέθοδο** επαλήθευσης. Εισάγετε τον κωδικό σας στο πεδίο**«Κωδικός».**

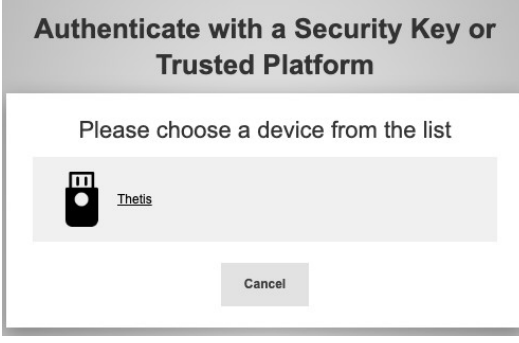

Κάντε κλικ στο όνομα του επιθυμητού Κλειδί Ασφαλείας ή Trusted Platform από τη λίστα των εγγεγραμμένων συσκευών.

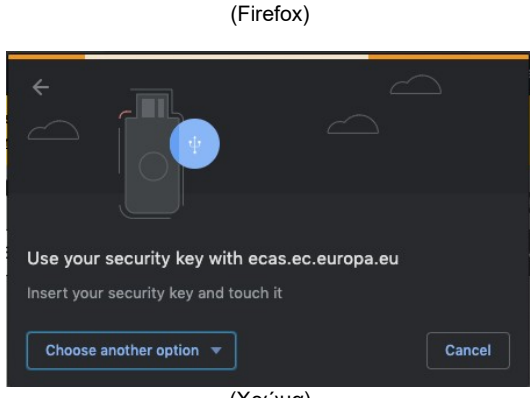

(Χρώμα)

Ακολουθήστε προσεκτικά τα βήματα που εμφανίζονται από το πρόγραμμα περιήγησης στην οθόνη.

**Σημείωση:**αυτό που βλέπετε μπορεί να διαφέρει από αυτές τις οθόνες, ανάλογα με το πρόγραμμα περιήγησης ή το λειτουργικό σύστημα που χρησιμοποιείτε.

Όταν χρησιμοποιείτε ένα **κλειδί ασφαλείας,** θα σας ζητηθεί να επιβεβαιώσετε αγγίζοντας ένα κουμπί στο ίδιο το κλειδί (το οποίο μπορεί να ανοιγοκλείσει την προσοχή σας).

Για μια **πλατφόρμα εμπιστοσύνης που χρησιμοποιεί το Windows Hello,** ακολουθήστε τα προτεινόμενα βήματα (ελέγξτε μέσω ενός κώδικα PIN ή ενός βιομετρικού).

# **Εγκατάσταση και αρχικοποίηση της εφαρμογής EU Login Mobile**

Η εφαρμογή EU Login Mobile μπορεί να χρησιμοποιηθεί κατά την πρόσβαση σε υπηρεσία που απαιτεί αυξημένη ασφάλεια. Η εφαρμογή EU Login Mobile είναι δωρεάν και μπορεί να ληφθεί από το Google Play Store (Android), το App Store (iOS) ή το Windows Store (Windows Phone).Αφού το εγκαταστήσετε, θα πρέπει να το αρχειοθετήσετε. Για να το κάνετε αυτό, χρειάζεστε έναν υπολογιστή εκτός από την κινητή συσκευή σας.

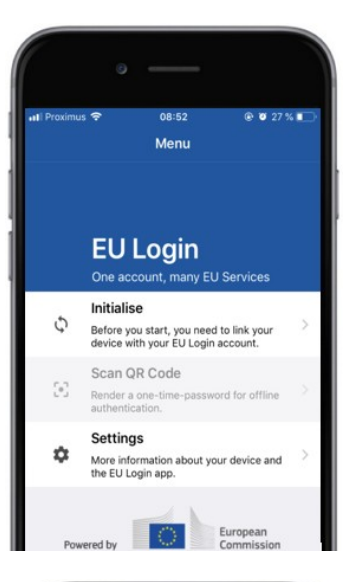

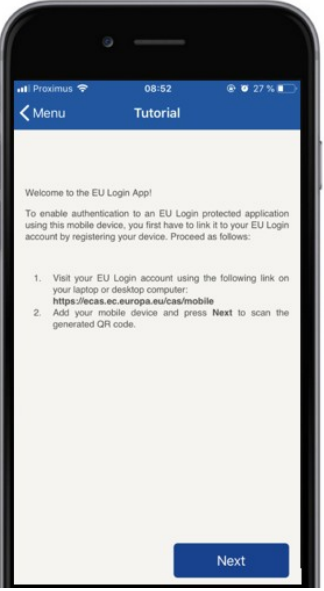

#### Μετά την εγκατάσταση της εφαρμογής EU Login Mobile, ανοίξτε το και πατήστε **στην επιλογή «Αρχή».**

Ακολουθήστε τις οδηγίες στην οθόνη: Ανοίξτε έναν browser στον υπολογιστή σας και **μεταβείτε στην ακόλουθη διεύθυνση URL:**[https:](https://webgate.ec.europa.eu/cas/mobile)  [//webgate.ec.europa.eu/cas/mobile](https://webgate.ec.europa.eu/cas/mobile) Σας ζητούν να πιστοποιήσετε.

**Σημαντικο:**Εάν έχετε ήδη εγκαταστήσει και μονογράψει το EU Login Mobile App σε άλλη συσκευή ή εάν καταχωρήσατε τον αριθμό κινητού τηλεφώνου σας για τη λήψη SMS, σας ζητείται να επαληθεύσετε τη χρήση της ήδη καταχωρημένης συσκευής.

Στη συνέχεια, κάντε κλικ στο "Προσθέστε μια**φορητή συσκευή" στο πρόγραμμα**περιήγησης στον υπολογιστή σας.

Στο πεδίο «Όνομα της συσκευής σας», δώστε ένα **όνομα που θα σας** επιτρέψει να θυμάστε σε ποια συσκευή αναφέρεται. Μπορείτε να επιλέξετε οποιοδήποτε όνομα που σας ταιριάζει, όπως «My Android tablet», «My iPhone» ή «Μπλε Windows τηλέφωνο».

**Επιλέξτε έναν κωδικό PIN** που αποτελείται από 4 ψηφία και **πληκτρολογήστε τον στον «Κώδικα PIN 4 ψηφίων» και στα πεδία «Επιβεβαιώστε τον κωδικό PIN σας» για να βεβαιωθείτε ότι** δεν τον πληκτρολογήσατε λάθος.

Θα σας ζητηθεί να δώσετε τον κωδικό PIN κατά την ταυτοποίηση, έτσι βεβαιωθείτε ότι έχετε επιλέξει έναν που μπορείτε εύκολα να θυμηθείτε. Ωστόσο, αποφύγετε τους κωδικούς PIN που μπορείτε εύκολα να μαντέψετε, όπως το έτος γέννησής σας ή την ημέρα γέννησής σας και μήνα.

Μόλις τελειώσετε, κάντε κλικ στο «Υποβολή» και**στη**συνέχεια «Επόμενο» **στην κινητή** συσκευή**σας.**

Ο ανιχνευτής κώδικα QR ξεκινά στην κινητή συσκευή σας και εμφανίζεται ένας κωδικός QR στην οθόνη του υπολογιστή σας.

**Σημάδεψε την κάμερα** του κινητού σου στην οθόνη του υπολογιστή σου μέχρι να αναγνωριστεί ο κωδικός QR.

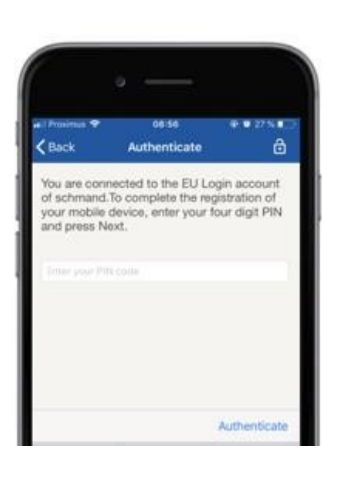

**Εισάγετε τον κωδικό PIN** πουμόλις επιλέξατε στην κινητή συσκευή σας και πατήστε «Authenticate».

Εάν η εφαρμογή είναι ενεργή (στα νέα στοιχεία) θα σας ανακατευθύνει αυτόματα στον επιλογέα του προγράμματος περιήγησης.

Εάν η εφαρμογή είναι στο παρασκήνιο, εμφανίζεται μια ειδοποίηση στη συσκευή σας. Παρακαλώ δεχθείτε αυτή την ειδοποίηση

ανακατευθύνθηκε με επιτυχία.

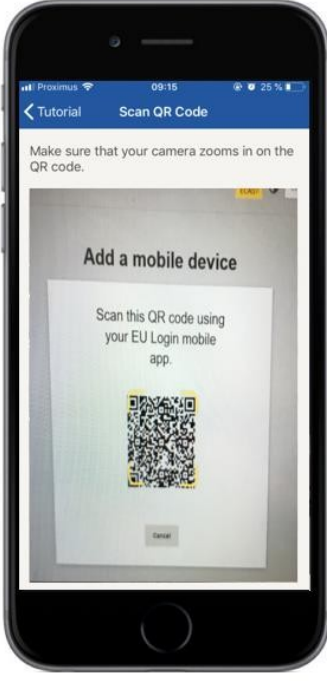

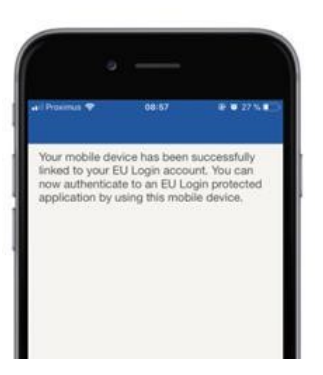

Η εφαρμογή EU Login Mobile ξεκινά με επιτυχία και μπορεί να χρησιμοποιηθεί για ταυτοποίηση. Κάντε κλικ στο**'Συνέχεια' για να** μεταφερθείτε στην οθόνη καλωσορίσματος.

Menu **EU Login** Enable TouchID? Your device has been equipped with<br>TouchID. Do you want to enable TouchID<br>for your EU Login authentication? YES SKIP European

Εάν η συσκευή σας είναι εξοπλισμένη με **αναγνώριση δακτυλικών αποτυπωμάτων, ένα αυτόματο** αναδυόμενο άνοιγμα θα εμφανιστεί για να ενεργοποιήσετε την αναγνώριση δακτυλικών αποτυπωμάτων.

Μπορείτε να ενεργοποιήσετε αυτή τη λειτουργία κάνοντας κλικ στο' ΝΑΙ'.Αν δεν θέλετε να ενεργοποιήσετε την αναγνώριση δακτυλικών αποτυπωμάτων, κάντε κλικ στο'SKIP'.

**Εισάγετε τον κωδικό PIN** που έχετε επιλέξει κατά την έναρξη της κινητής συσκευής σας και κάντε κλικ στο βέλος.

Επιβεβαίωση ταυτότητας με το δακτυλικό σου αποτύπωμα. Στη συνέχεια, θα μεταφερθείτε αυτόματα στη σελίδα καλωσορίσματος.

## **Εγγραφή αριθμού κινητού τηλεφώνου για λήψη SMS επαλήθευσης**

Ο αριθμός κινητού τηλεφώνου σας πρέπει να είναι εγγεγραμμένος στο λογαριασμό σύνδεσης ΕΕ για να λαμβάνετε SMS για να πιστοποιήσετε. Παρακαλείστε να σημειώσετε ότι τα ενεργά μέλη του προσωπικού της ΕΕ πρέπει να ακολουθούν διαφορετική διαδικασία εγγραφής του αριθμού κινητού τηλεφώνου τους.

Δυστυχώς, δεδομένου ότι η SMS απαιτεί συμφωνίες μεταξύ φορέων εκμετάλλευσης για τη διασύνδεση δικτύων κινητής τηλεφωνίας, μπορεί να μην είναι πλήρως αξιόπιστη. Ως εκ τούτου, συνιστάται να χρησιμοποιείτε λύσεις με βάση το EU Login Mobile App, αν έχετε smartphone.

Για να εγγραφείτε στον αριθμό του κινητού σας, ανοίξτε έναν browser και μεταβείτε **στην ακόλουθη διεύθυνση URL:**[https: //webgate.ec.europa.eu/cas/login](https://webgate.ec.europa.eu/cas/login)

> Μόλις πιστοποιηθεί με επιτυχία, μετακινήστε το ποντίκι πάνω από το εργαλείο στην **επάνω δεξιά γωνία για** να εμφανίσετε το μενού και επιλέξτε "Ο λογαριασμός**μου».**

Κάντε κλικ στο "Διαχείριση**των αριθμών κινητού μου».**

Κάντε κλικ στο "Προσθέστε**έναν αριθμό κινητού τηλεφώνου».**

#### **Εισάγετε τον αριθμό του κινητού σας**

στο πεδίο «Mobile phone number», ξεκινώντας με ένα σήμα συν και με τον κωδικό της χώρας. Μην περιλαμβάνετε κουκκίδες, παρένθεση ή παύλα.

Όταν κάνετε κλικ στο «Add», αποστέλλεται ένα SMS **στην κινητή συσκευή** σας.

Το SMS περιέχει έναν **κωδικό πρόκλησης** από οκτώ χαρακτήρες που χωρίζονται με μια παύλα (μείον το σήμα).

#### **Πληκτρολογήστε τον κωδικό πρόκλησης** που λάβατε στα πεδία «Κωδικός πρόκλησης κειμένου» και κάντε κλικ στο «Finalise».

Ο αριθμός του κινητού σας είναι εγγεγραμμένος με επιτυχία και μπορεί τώρα να χρησιμοποιηθεί για — Για την αυθεντικότητα.

# **Εγγραφή κλειδιού ασφαλείας ή αξιόπιστης πλατφόρμας**

Για να καταχωρήσετε ένα Κλειδί Ασφαλείας ή μια Πλατφόρμα Εμπιστοσύνης, ανοίξτε έναν browser και μεταβείτε **στην ακόλουθη διεύθυνση URL:**[https: //webgate.ec.europa.eu/cas/login](https://webgate.ec.europa.eu/cas/login)

> Μόλις πιστοποιηθεί με επιτυχία, μετακινήστε το ποντίκι πάνω από το εργαλείο στην **επάνω δεξιά γωνία για** να εμφανίσετε το μενού και επιλέξτε "Ο λογαριασμός**μου».**

Κάντε κλικ στο "Manage**my Security Keys and Trusted Platforms».**

Μπορεί να χρειαστεί να πιστοποιηθείτε με μια ισχυρότερη μέθοδο ταυτοποίησης.

Κάντε κλικ στο "Προσθήκη**κλειδιού ασφαλείας" ή**«Προσθήκη αξιόπιστης πλατφόρμας»

**Εισάγετε** ένα όνομα συσκευής και κάντε κλικ στο' Υποβολή'.

Ένα μήνυμα θα εμφανιστεί:**«Πιστωτική εγγραφή σε εξέλιξη».**

Ο φυλλομετρητής σας θα ανοίξει ένα αναδυόμενο παράθυρο για να ζητήσετε πρόσβαση σε εκτεταμένες πληροφορίες σχετικά με τον αυθεντία σας.

Κάντε κλικ στο' Προχωρήστε'.

Παρακαλώ **μην σημειώσετε** το πλαίσιο ελέγχου **«Ανωνυμία ούτως ή άλλως», διαφορετικά δεν** θα είναι **δυνατή η χρήση αυτής της** μεθόδου ταυτοποίησης.

**Σημείωση:**αυτό είναι ένα παράδειγμα από το Firefox, αυτό που βλέπετε μπορεί να διαφέρει ανάλογα με το πρόγραμμα περιήγησης που χρησιμοποιείτε.

Επικυρώστε το αποτύπωμα στο κλειδί ασφαλείας σας. Στη συνέχεια, θα δείτε ένα μήνυμα επιτυχίας "Α **προστέθηκε το κλειδί ασφαλείας»**

## **Υπογραφή συναλλαγών χρησιμοποιώντας EU Login mobile app – για χρήστες της DG CLIMA**

**Σαρώστε τον** κώδικα QR που παράγεται από τη σελίδα υπογραφής. Όταν θα επιχειρήσετε να υπογράψετε ένα αίτημα, θα σας παρουσιαστεί μια οθόνη που εμφανίζει:

- Κωδικός QR·
- Οδηγίες για το πώς να ζητήσετε ένα OTP

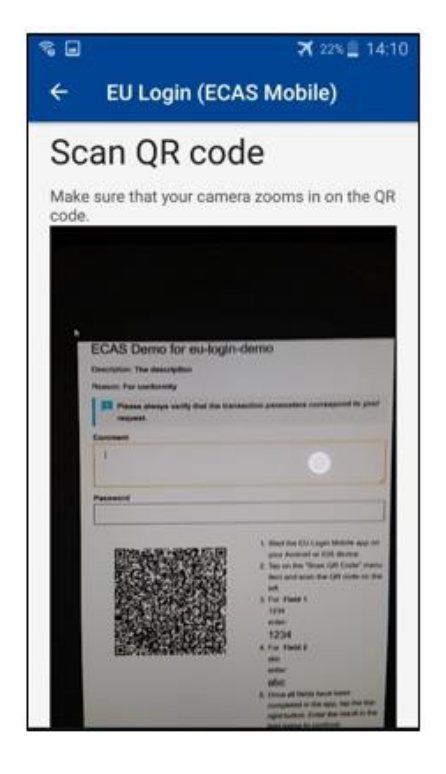

Όταν σαρώσετε τον κωδικό QR, η εφαρμογή θα εμφανίζει μια οθόνη συγκρίσιμη με το προηγούμενο βήμα. **Συμπλήρωση** των δεδομένων που αναφέρονται στις οδηγίες σχετικά με — Για τη σελίδα.

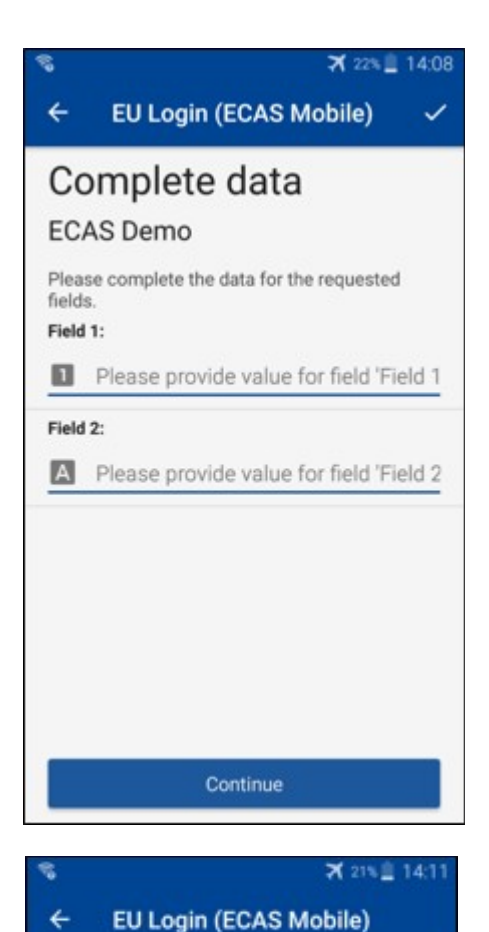

Congratulations!

We've successfully generated a token.<br>Please enter the token in the EU Login

**EL32 M24F** 

**P33L M7Y3** 

application to continue.

Συμπληρώνει τα ζητούμενα δεδομένα, όπως υποδεικνύεται·όλα τα πεδία είναι απαραίτητα και θα επικυρωθούν σύμφωνα με το απαιτούμενο μοτίβο εισόδου.

**Εισάγετε** το παραγόμενο OTP στο EU Login. Εάν τα δεδομένα επικυρωθούν από την εφαρμογή, θα δημιουργήσει ένα OTP. Εισάγετε το παραγόμενο OTP στη σελίδα σύνδεσης ΕΕ.

## **Υπογραφή συναλλαγών με SMS – για τους χρήστες της ΓΔ CLIMA**

Οι χρήστες τηςΓΔ CLIMA ενδέχεται να χρειαστεί να εκτελέσουν μια πράξη υπογραφής συναλλαγών στην είσοδο ΕΕ, για παράδειγμα για να μεταφέρουν μονάδες σε άλλο λογαριασμό χωρίς αξιόπιστο λογαριασμό, μονάδες μεταφοράς σε άλλο αξιόπιστο λογαριασμό, διαγραφή δικαιωμάτων εκπομπής, ακύρωση μονάδων Κιότο, ανταλλαγή μονάδων Κιότο για δικαιώματα εκπομπής φάσης 3, επιστροφή υπερβάλλοντος κατανομής ή παράδοση δικαιωμάτων εκπομπής που πρέπει να συμμορφώνονται.

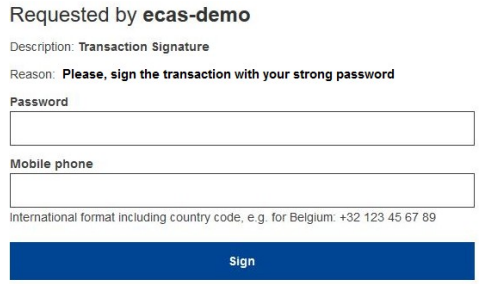

Υπογράψτε τη συναλλαγή σας. Εισάγετε τον κωδικό σας και τον αριθμό του κινητού σας και κάντε κλικ στο Sign

#### SMS text challenge

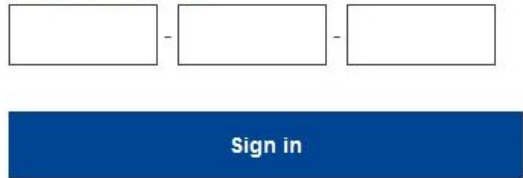

 $\overline{1}$  r

Ένας κωδικός πρόκλησης αποστέλλεται στο κινητό σας τηλέφωνο. Εισάγετε τον κωδικό που λάβατε και κάντε κλικ στο Sign.

#### **Περισσότερες πληροφορίες:**

Για τυχόν πρόσθετες πληροφορίες, παρακαλείσθε να ανατρέξετε στο Σύστημα Μητρώου ΣΕΔΕ [της ΕΕ – Οδηγός χρήστη.](http://ec.europa.eu/clima/sites/registry/docs/eu_ets_user_documentation_24_1_en.pdf)

# **Συμβουλές και συμβουλές**

- Μπορεί να υπογράψετε επιτυχώς την είσοδο στην ΕΕ, αλλά η πρόσβασή σας σε μια δεδομένη υπηρεσία απορρίπτεται. Στην περίπτωση αυτή, παρακαλούμε επικοινωνήστε με το γραφείο βοήθειας της συγκεκριμένης υπηρεσίας και ζητήστε τα δικαιώματαπρόσβασης.
- Μόνο για Εξωτερικούς χρήστες: Εάν δεν μπορείτε να λάβετε SMS πρόκληση στο τρέχον GSM ή εάν η συσκευή σας έχει κλαπεί, χρησιμοποιήστε το (STOP – Διαγράψτε όλες τις συσκευές μου και το EID'PANIC') μέσω του μενού' Ο Λογαριασμός μου'.Αυτή η ενέργεια δεν απαιτεί να συνδεθεί με το 2-factor και θα αφαιρέσει από το λογαριασμό όλους τους αριθμούς κινητής τηλεφωνίας που σχετίζονται. Να είστε προσεκτικοί: Αυτό θα αφαιρέσει όλους τους δεύτερους παράγοντες που συνδέονται με το λογαριασμό σύνδεσης ΕΕ σας.
- Ανά πάσα στιγμή, μπορείτε να κάνετε κλικ στο «EU Login» στην επάνω αριστερή γωνία για να επιστρέψετε στην οθόνη «Εγγραφείτε».
- Αν θέλετε να διαχειριστείτε το λογαριασμό σας ή να αλλάξετε τον κωδικό πρόσβασής σας, μπορείτε να μεταβείτε στην ακόλουθηδιεύθυνση URL[:https:](https://webgate.ec.europa.eu/cas/login) [//webgate.ec.europa.eu/cas/login](https://webgate.ec.europa.eu/cas/login) Μετά την επιτυχή πιστοποίηση ταυτότητας, θα έχετε ένα «Αλλαγή κωδικού πρόσβασης» και μια καταχώρηση «Ο Λογαριασμός μου» στο μενού στην επάνω δεξιά γωνία. Από εκεί, μπορείτε να αλλάξετε τα προσωπικά σας στοιχεία ή να παρέχετε πρόσθετες συσκευές για τη γνησιότητα με πιο ασφαλή τρόπο.